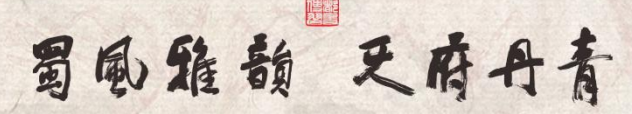

第二届成都市青少年书画传习大会

# 报名系统操作手册

(学校版)

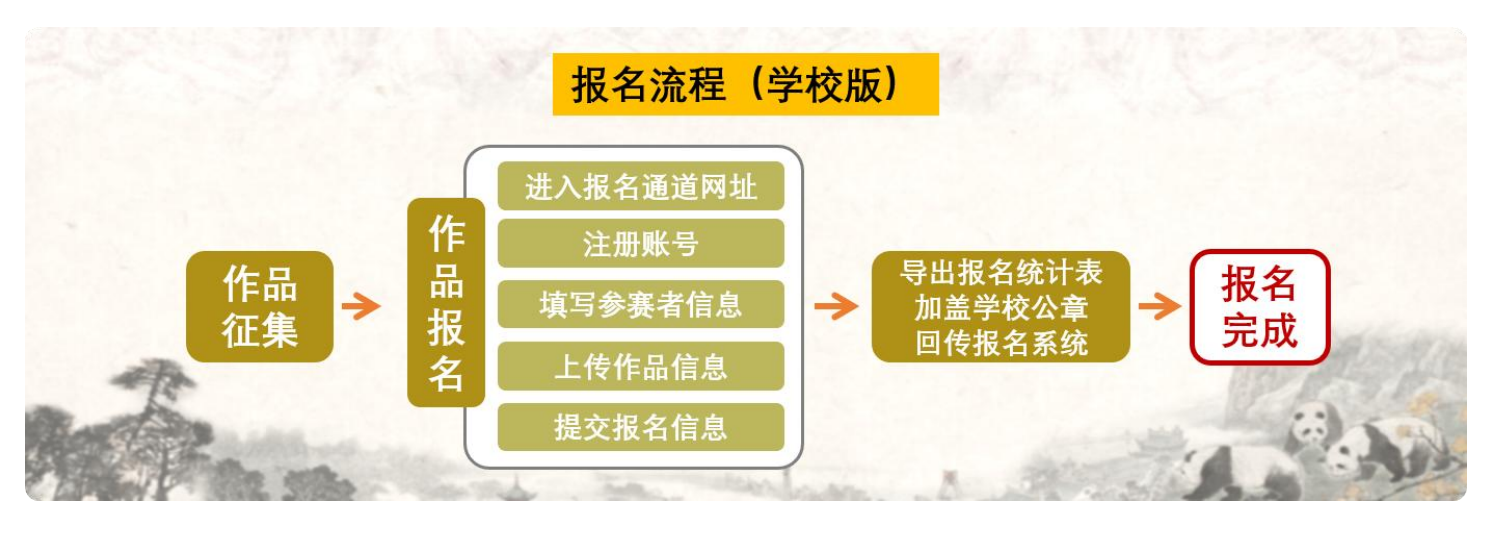

\*各学校须安排专人注册提交报名作品。

#### 一、流程概览

- 步骤 1:注册账号(如已有账号登录即可)。
- 步骤 2:填写参赛者信息(填写完成即跳转上传作品页面)。
- 步骤 3:上传作品信息(硬笔书法、软笔书法、中国画、课 例视频、传习工坊)。
- 步骤 4: 提交报名信息(作品提交成功后可通过硬笔书法作 品、软笔书法作品、中国画作品、课例视频、传习 工坊栏目查看与管理,在报名扫描件中导出报名统 计表,并加盖学校公章回传至系统。作品状态选送 市级为"是"即已代表通过区(市)县初赛选拔赛选 送到全市评选)。

二、 申报流程详情

步骤 1:注册账号

Step1-1 进入书画传习大会官网(<https://cdsh.dotway.cn/>) 点击官网"书画大赛""课例推选""工坊推选"按钮。 查看对应活动简介及报名要求。

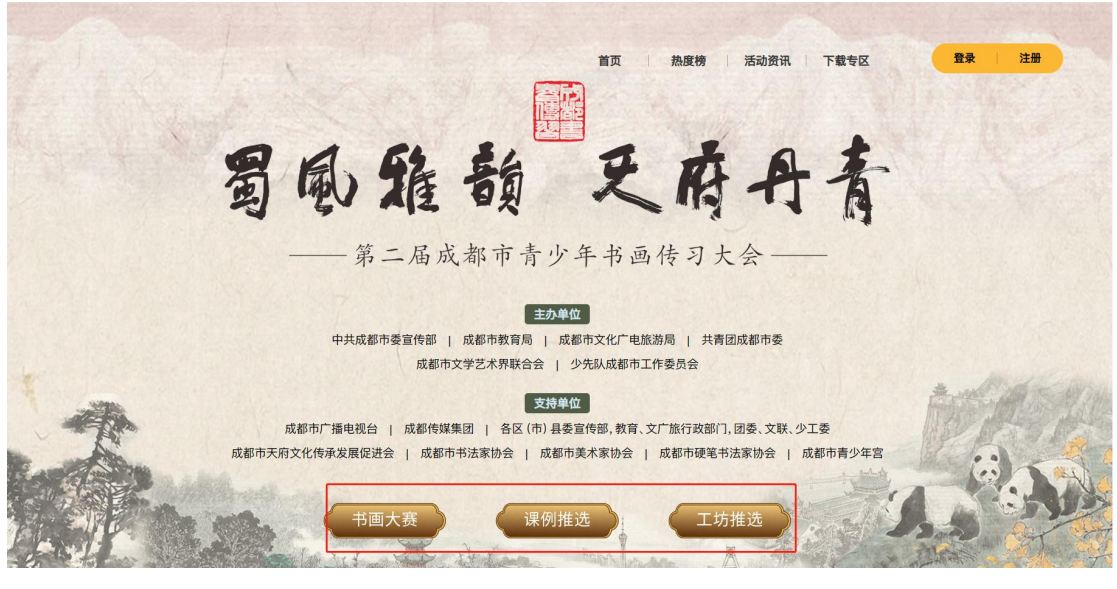

Step1-2 查看对应活动简介及报名要求后,阅读并勾选参赛 须知和免责条款,然后点击"立即报名"按钮进入到系统注 册页面。

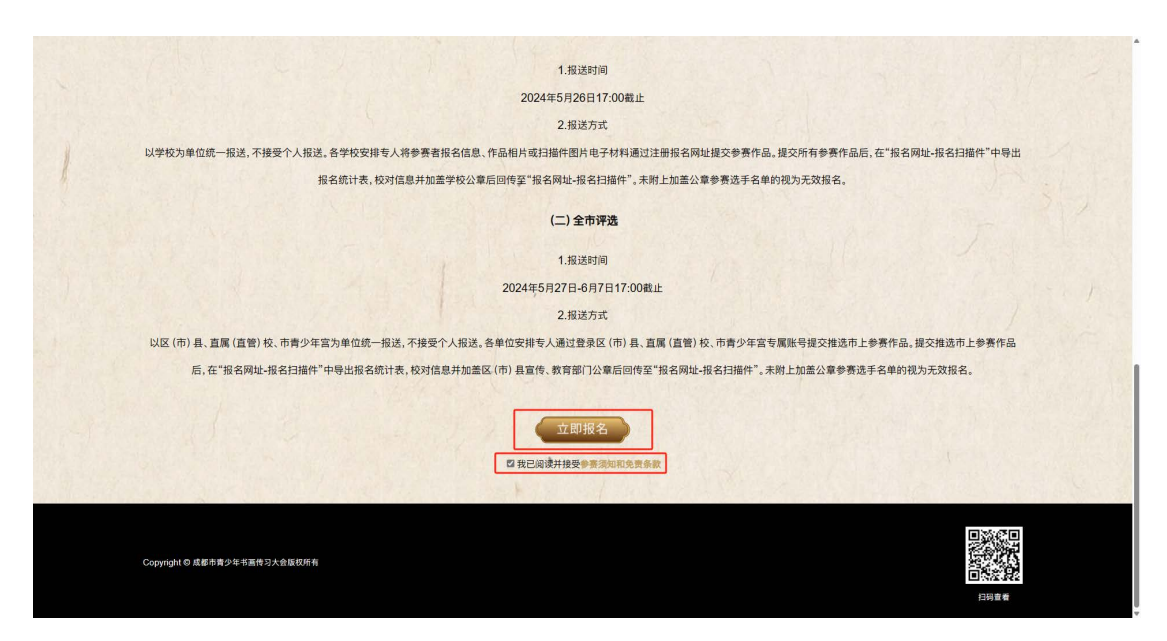

Step1-3 点击"学校注册"按钮。

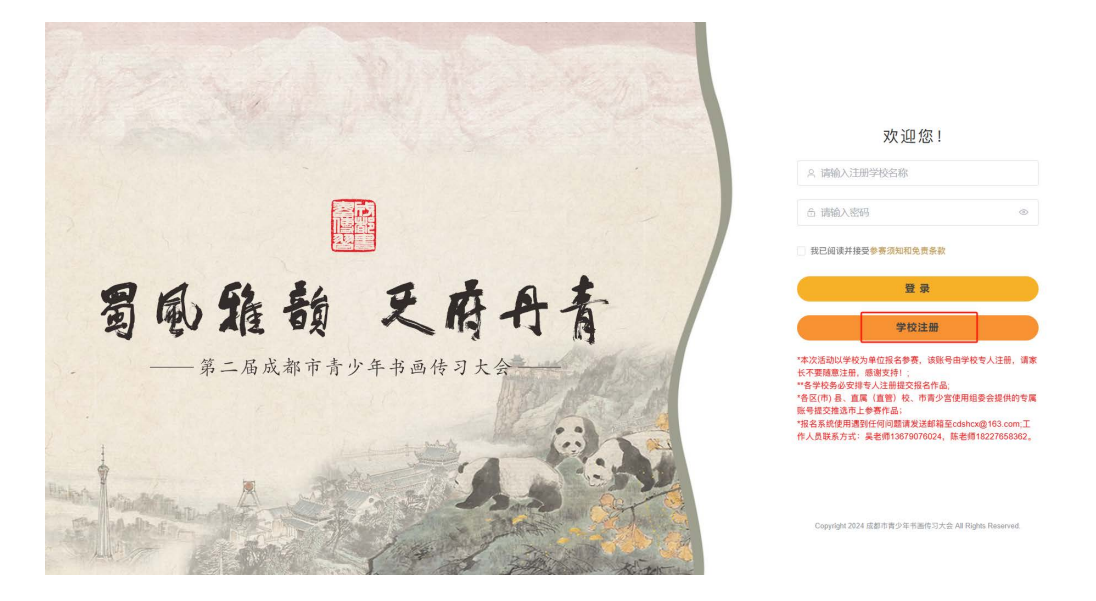

Step1-4 请按照要求填写相关信息,并阅读参赛须知及免责 条款,点击"确认注册"按钮完成账号注册。

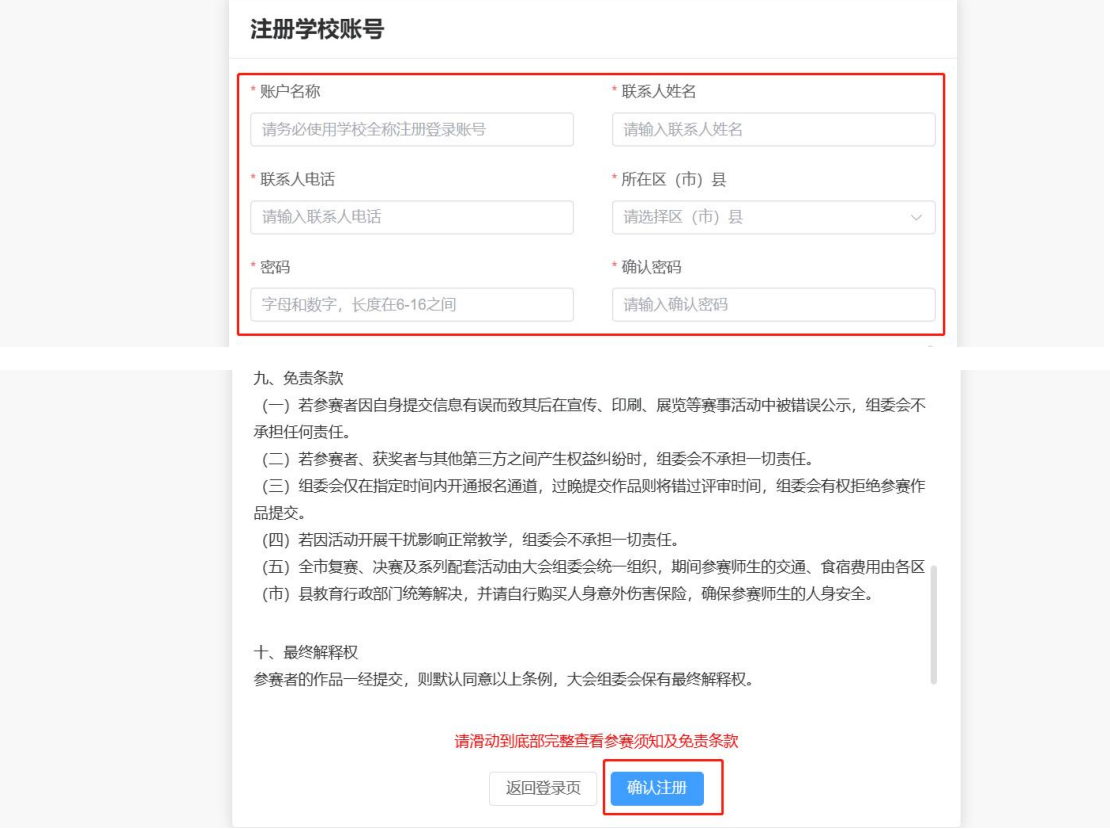

Step1-5 已有账号则填写相关账号密码,点击"登录"按钮 进入报名系统。

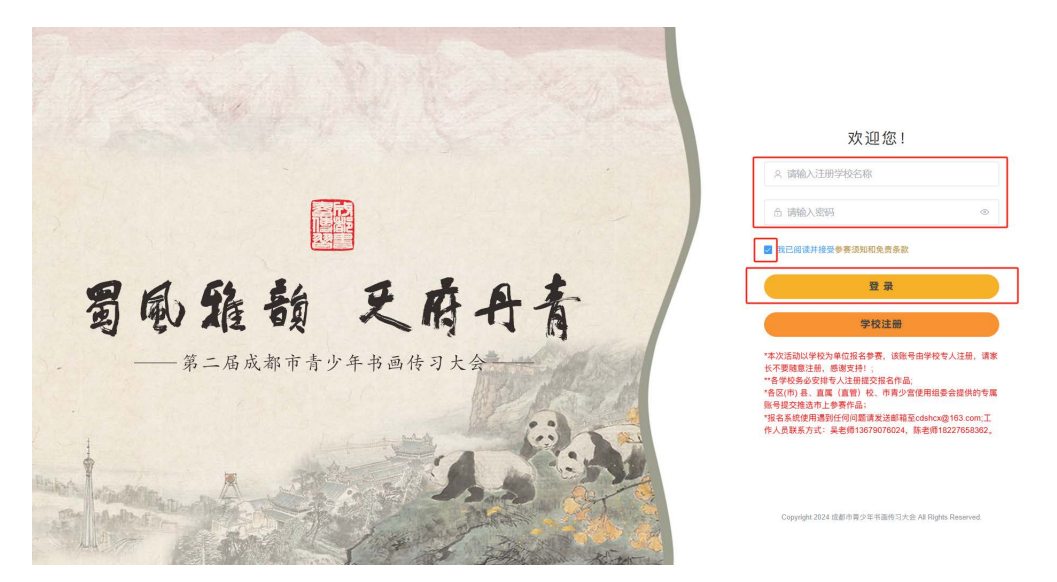

Step1-6 登录账号为学校全称,若遗忘账号密码,请发送邮 件至 cdshcx@163.com, 邮件标题需为【注册学校全称+账号 密码错误】,内容需标注注册时联系人姓名及联系方式,组 委会将派专员单独为您处理。

(书画传习大赛参赛作品报名)

步骤 2: 填写参赛者信息

书画传习大赛作品报名(硬笔书法、软笔书法、中国画), 进入对应栏目点击"新增作品"按钮,进入新建作品第一步 提交参赛者信息,请按提示要求填写信息内容。

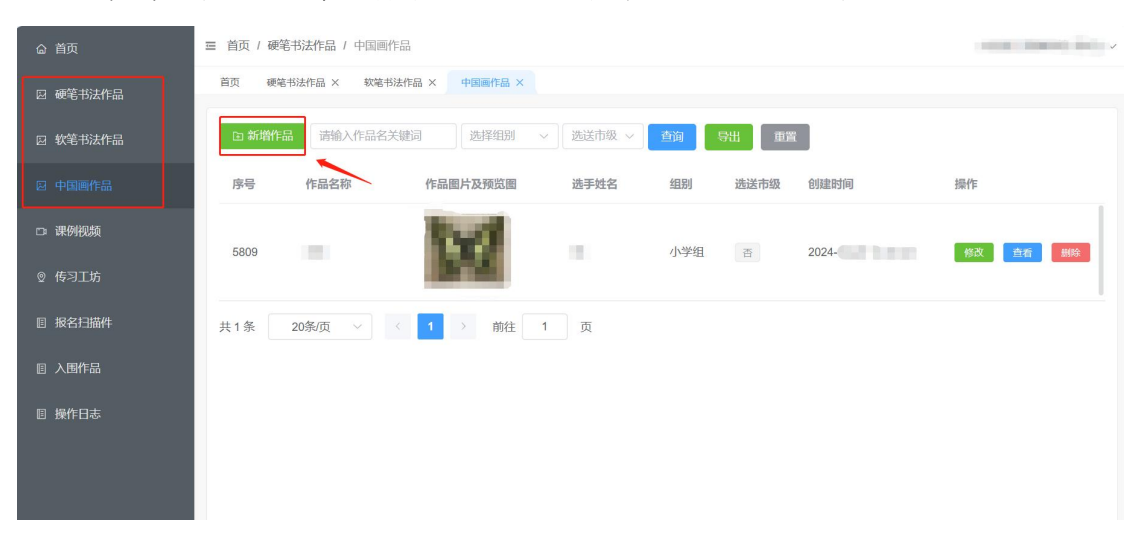

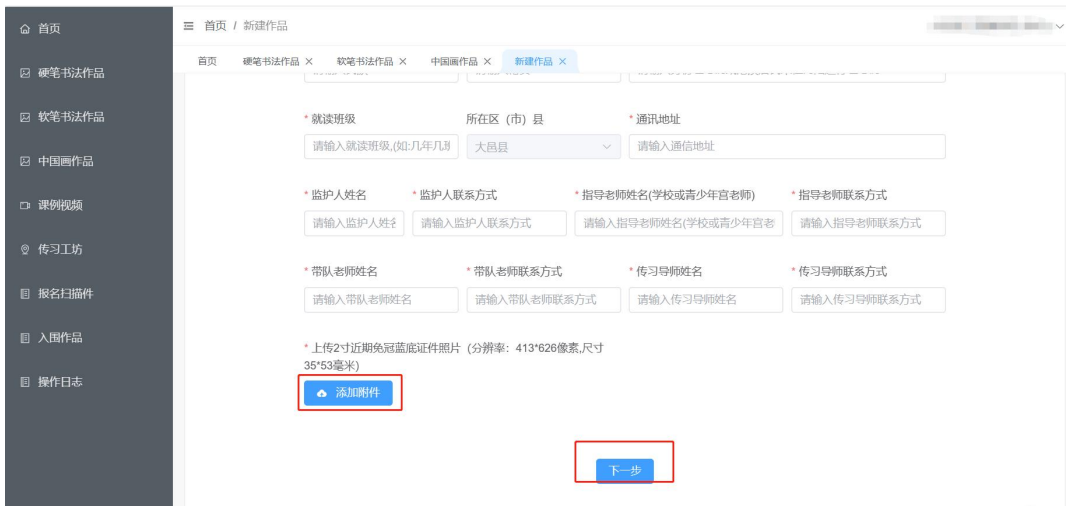

步骤 3:上传作品信息

Step3-1 点击"下一步"进入提交作品信息,按提示要求填 写信息内容。

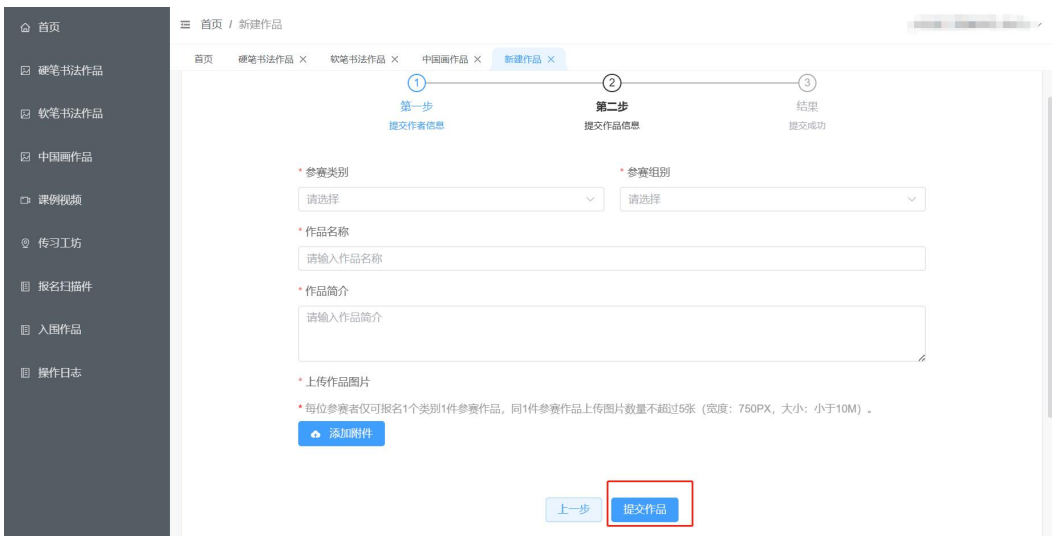

## Step3-2 点击"提交作品"完成参赛作品提交。

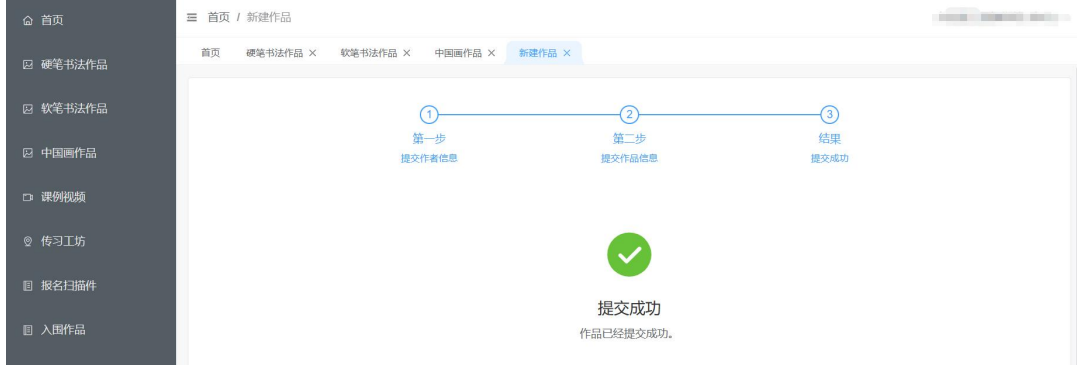

### (课例推选活动报名)

进入课例视频栏目,点击"新增课例"按钮,进入新建作品 第一步提交参赛老师信息,按提示要求填写信息内容。

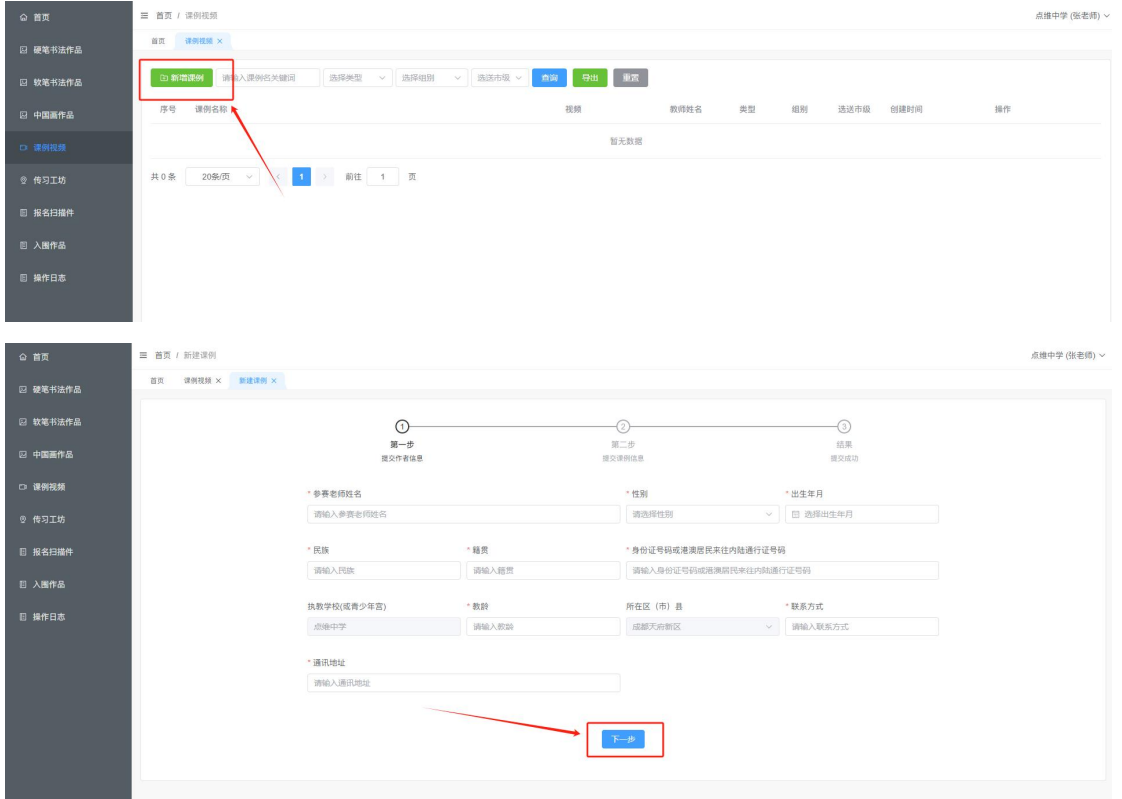

点击"下一步"进入提交课例信息,按提示要求填写信息内 **容。** そうしゃ しんしゃくん しゅうしょく しんしゃくん しんしゃくん しんしゃくん しんしゃくん しんしゃくん しんしゃくん しんしゃくん しんしゃくん しんしゃくん しんしゃくん しんしゃくん しんしゃくん しんしゃくん しんしゃくん

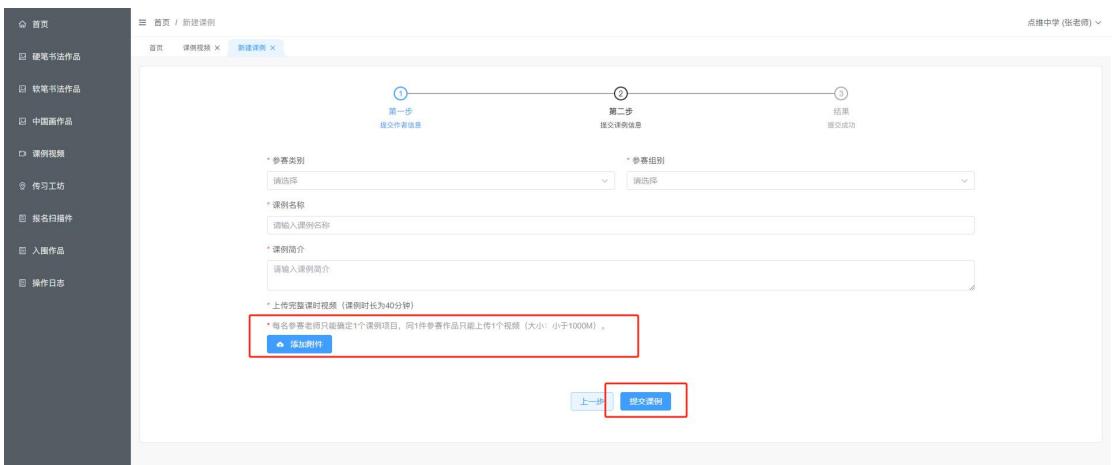

点击"提交课例"完成课例提交。

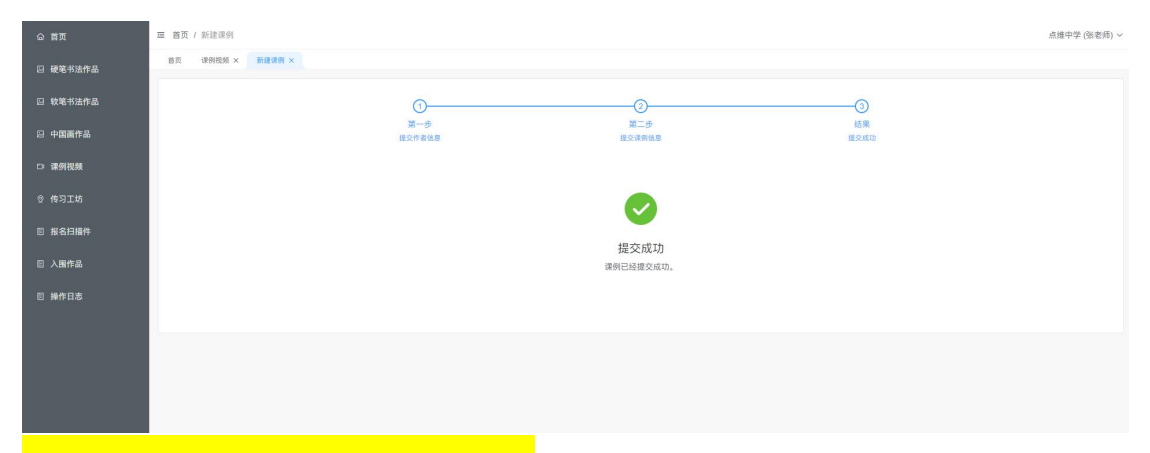

#### (传习工坊推选活动报名)

进入传习工坊栏目,点击"新增工坊"按钮,进入新建工坊 第一步提交工坊信息,按提示要求填写信息内容。

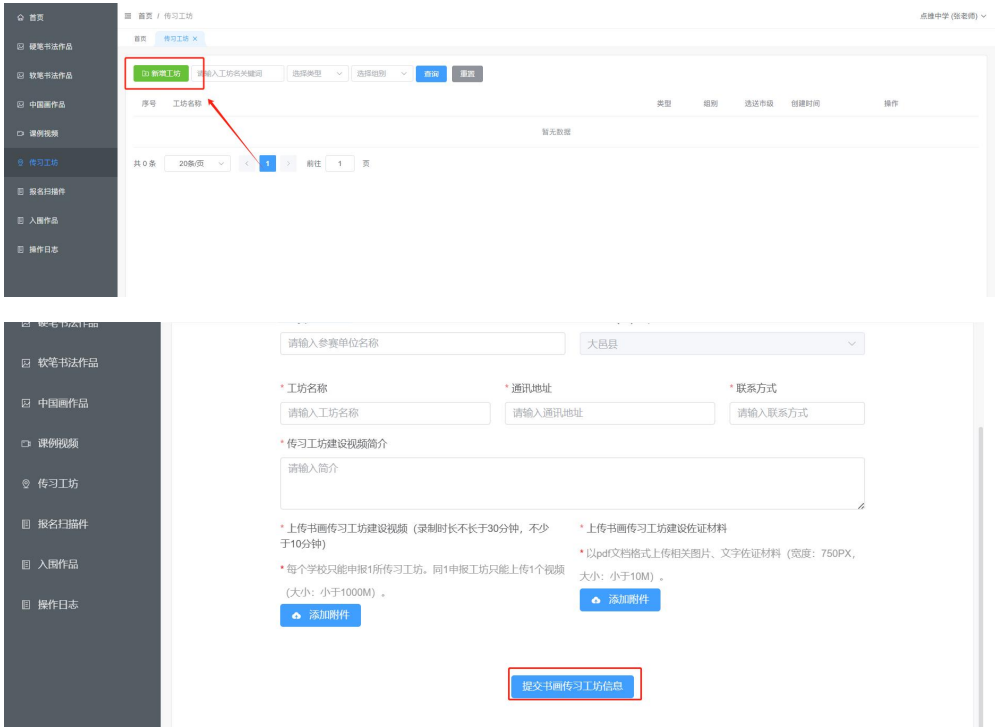

#### 点击"提交书画传习工坊信息"完成工坊信息提交。

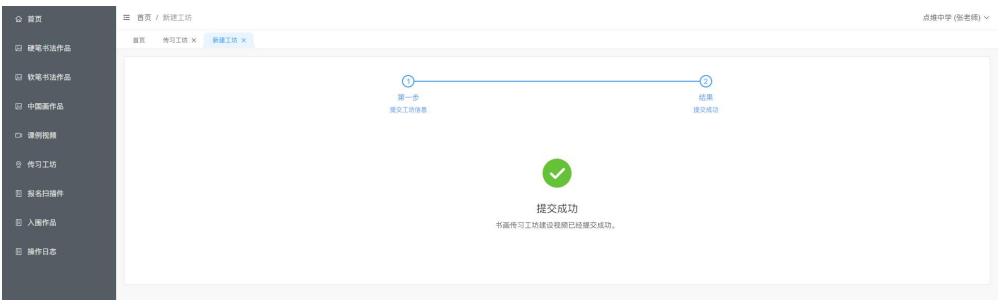

步骤 4:提交报名信息

Step4-1 作品提交完成后可通过硬笔书法作品、软笔书法作 品、中国画作品、课例视频、传习工坊栏目查看与管理,在 报名扫描件中导出报名统计表。

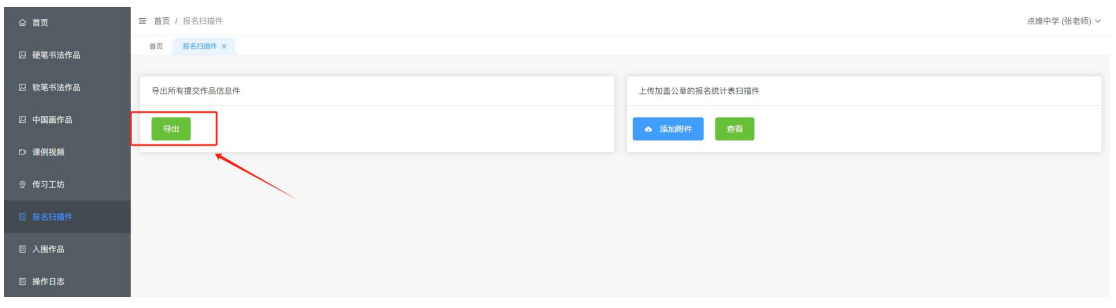

第二届成都市青少年书画传习大会全市评选报名统计表

中报送单位 (盖章): xx 中学

联系人及电话: x 老师 18888888888

| 序<br>号         | $\overline{\mathbf{X}}$<br>(市)<br>县 | 参赛名称 | 类别 | 组别 | 作品名称       | 学校班级/执教学<br>校 (青少年宫) | 参赛选手/<br>单位姓名 | 年龄                   | 联系电话        | 指导老师 (1名)<br>姓名及联系电话 |
|----------------|-------------------------------------|------|----|----|------------|----------------------|---------------|----------------------|-------------|----------------------|
| 1              | <b>XXX</b>                          | 书画传习 | 硬笔 | 小学 | <b>XXX</b> | xx 中学                | XXX           | XXXX                 | 12344564456 | <b>XXX</b>           |
|                |                                     | 大赛   | 书法 | 组  |            |                      |               | $-XX$<br>www         |             | (13654544545)        |
| $\overline{2}$ | <b>XXX</b>                          | 书画传习 | 硬笔 | 小学 | <b>XXX</b> | $xx$ 中学              | XXX           | XXXX                 | 12344564456 | <b>XXX</b>           |
|                |                                     | 大赛   | 书法 | 组  |            |                      |               | $-XX$                |             | (13654544545)        |
| 3              | <b>XXX</b>                          | 书画传习 | 硬笔 | 小学 | <b>XXX</b> | xx 中学                | <b>XXX</b>    | XXXX                 | 12344564456 | <b>XXX</b>           |
|                |                                     | 大赛   | 书法 | 细  |            |                      |               | $-XX$<br>www         |             | (13654544545)        |
| $\overline{4}$ | <b>XXX</b>                          | 书画传习 | 硬笔 | 小学 | <b>XXX</b> | $xx$ 中学              | <b>XXX</b>    | <b>XXXX</b><br>wwwww | 12344564456 | <b>XXX</b>           |
|                |                                     | 大赛   | 书法 | 组  |            |                      |               | $-XX$                |             | (13654544545)        |

填写说明:参赛名称填写书画传习大赛或书画课例推选或书画传习工坊推选,类别填写:硬笔书 法类或软笔书法类或中国书法类或中国画类,组别填写: 小学组或初中组或高中 (中职) 组, 作 品名称填写: 作品名称或课例名称或工坊名称。

Step4-2 校对信息并加盖学校公章后,扫描盖章版本的 pdf 文件,点击"添加附件"回传报名统计表,即报名完成。

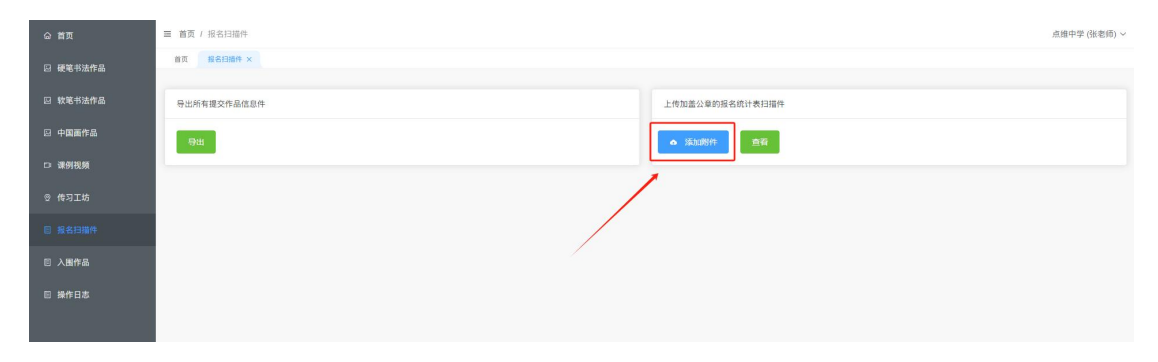